### **1. 会員ページにログイン**

1

マイページの[レッスン予約]の[①レッスン履歴・予約確認]をクリック、キャンセルしたいレッスンの [2予約確認]をクリックします。

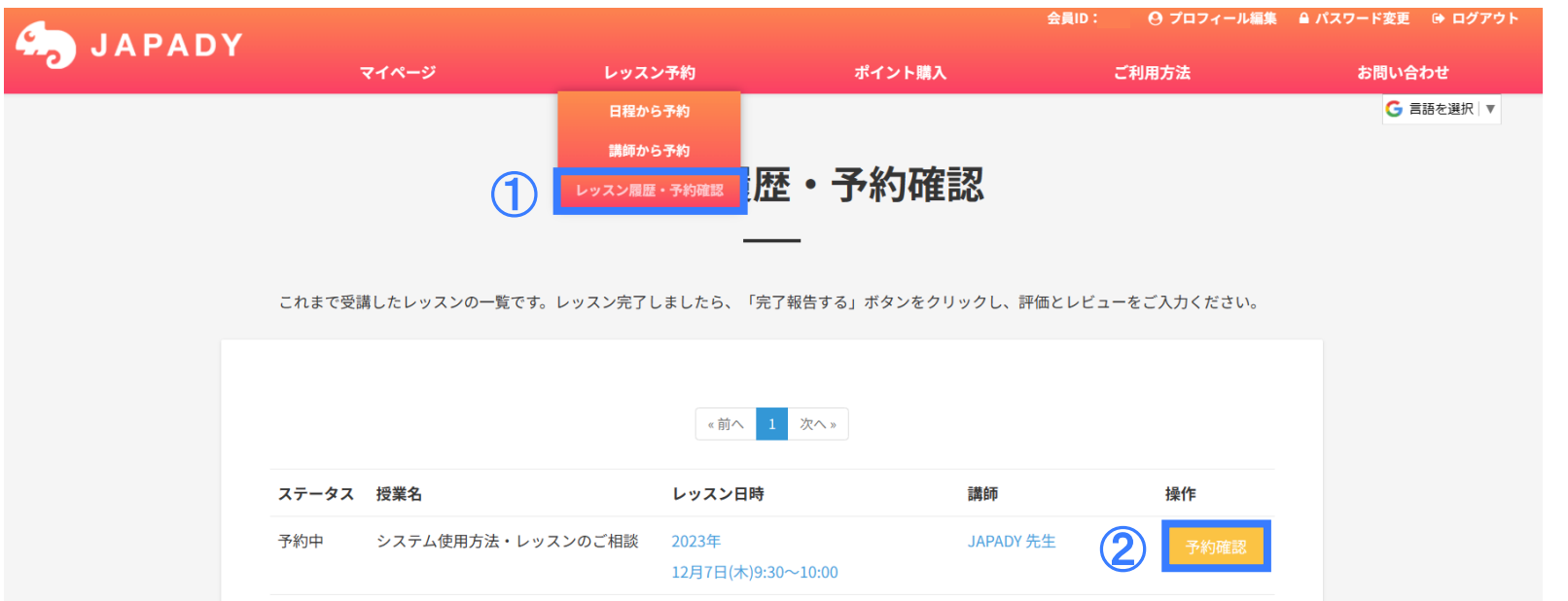

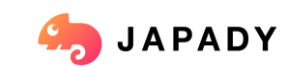

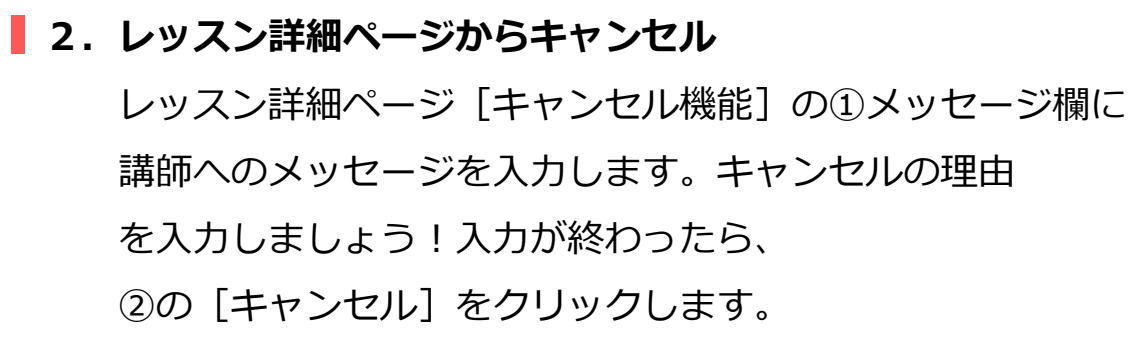

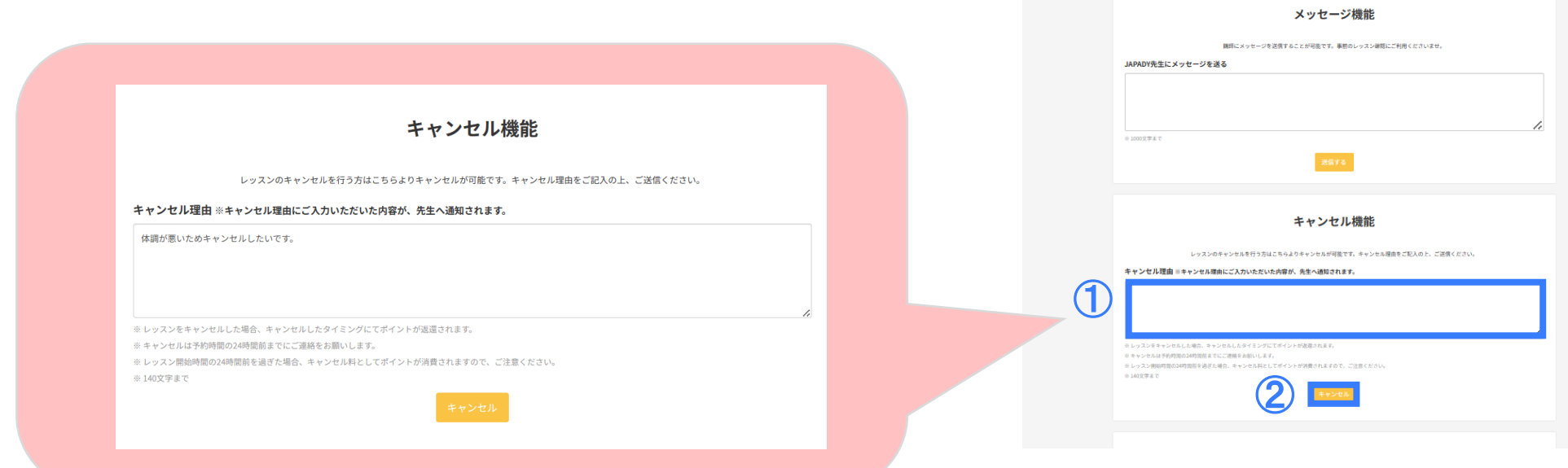

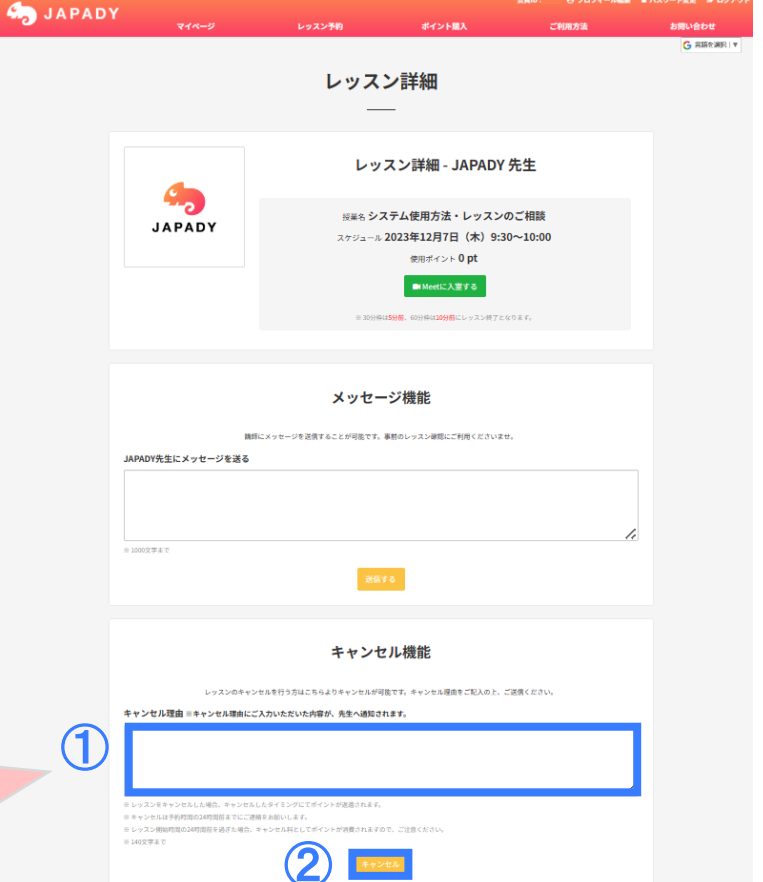

会員ID: 0 プロフィール編集 | A パスワード変更 | D- ロ

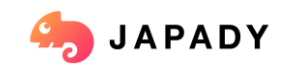

### **3.OKでキャンセル完了!**

キャンセルボタンをクリックすると、上部に「キャンセルを申請してもよいですか?」という確認が 表示されます。 [OK] をクリックしていただくと、キャンセル申請は完了します。

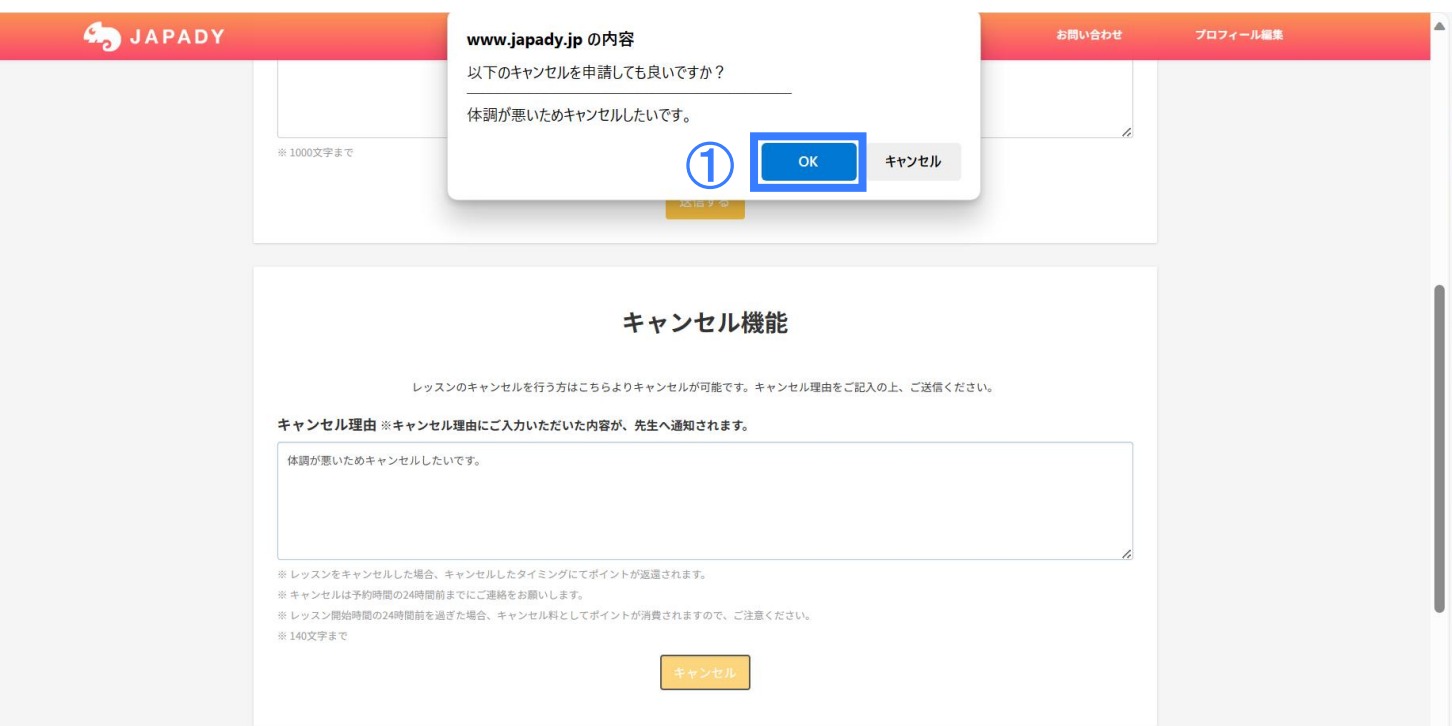

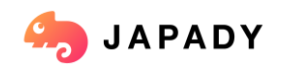

### **4. キャンセルの確認**

レッスン詳細ページの①に「キャンセルされました」 と表示されています。

レッスン開始時間24時間前までのキャンセルは POINTは消費しません。②からご確認頂けます。

#### **キャンセルルール**

レッスン開始時間の24時間前(1日前)のキャンセルは ポイントは消費されません。

レッスン開始時間の24時間前以降(当日)のキャンセルは、 ポイントが消費しますのでご注意ください。

※上記ルールはサイト内の「ご利用方法」にも記載がございますのでご確認ください。

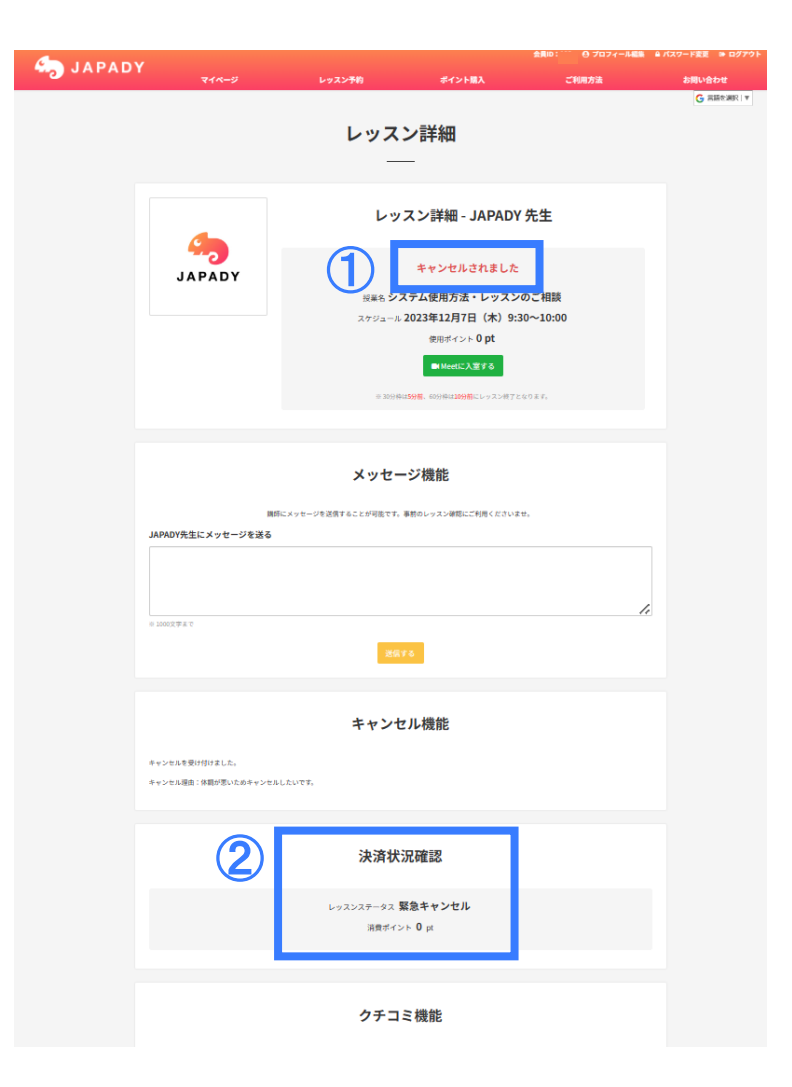

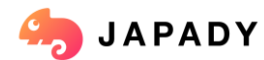